**1. Login to WebAdvisor**

## Santa Ana College & Santiago Canyon College

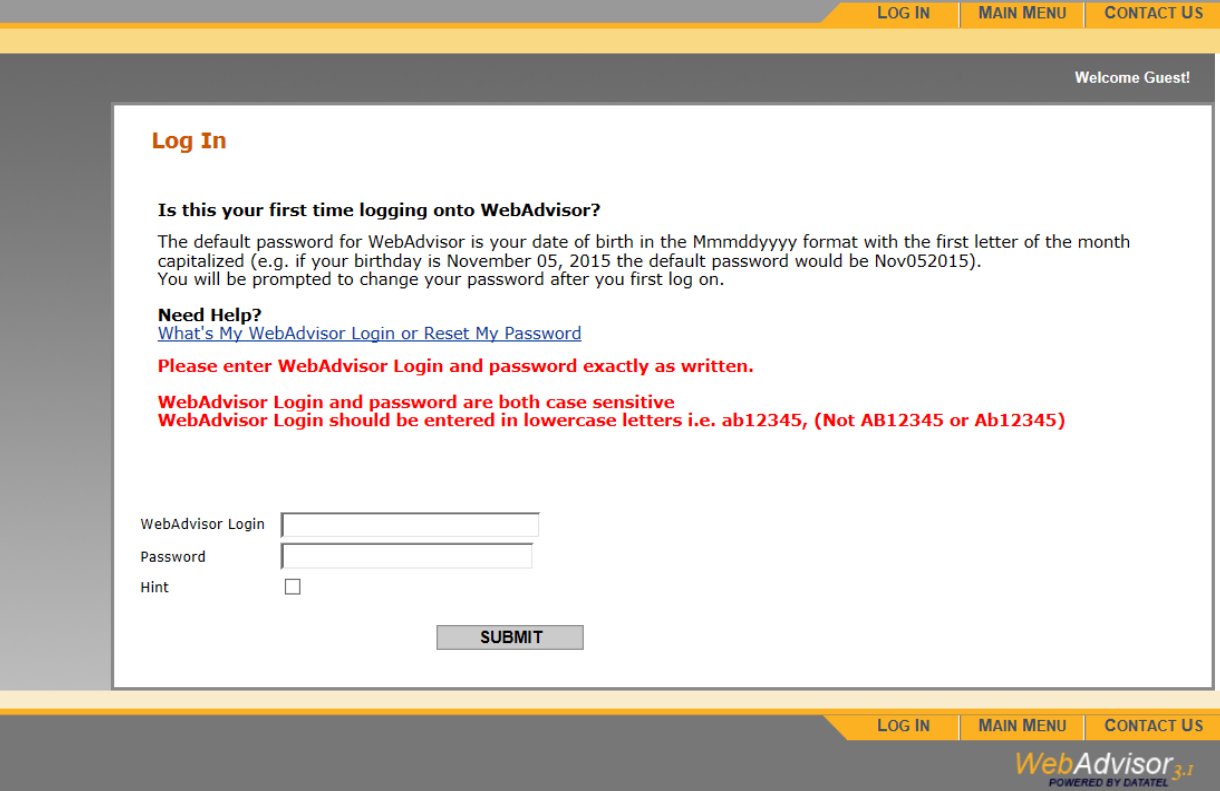

**2. Click on Employees**

# Santa Ana College & Santiago Canyon College

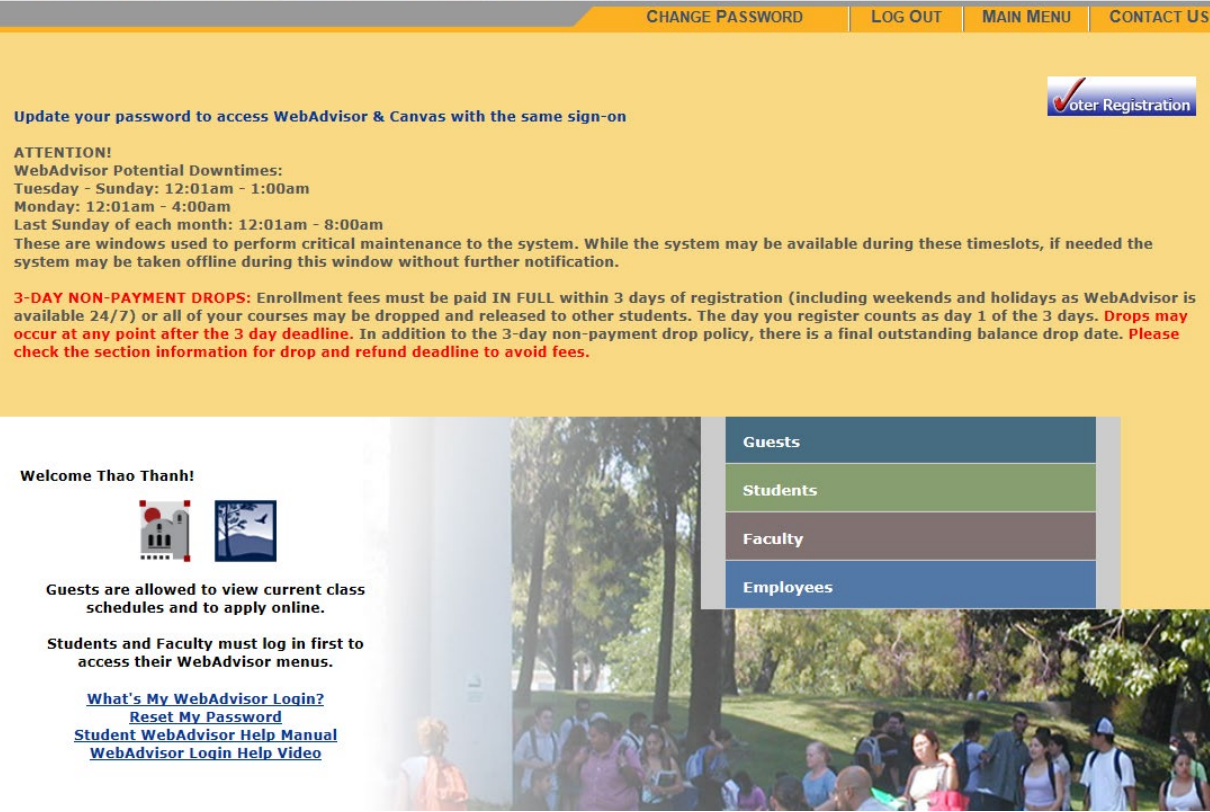

#### **3. Click on Budget Change eForm Link**

### Santa Ana College & Santiago Canyon College

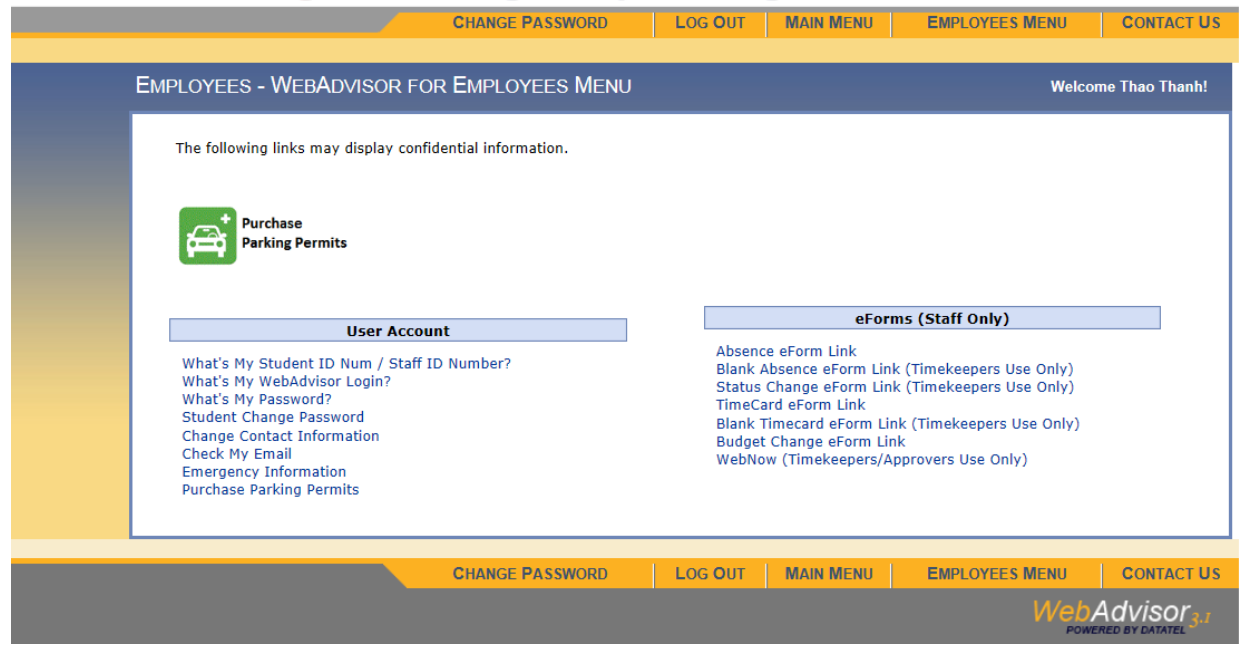

**4. Click on eForm link next to your supervisor**

#### Santa Ana College & Santiago Canyon College

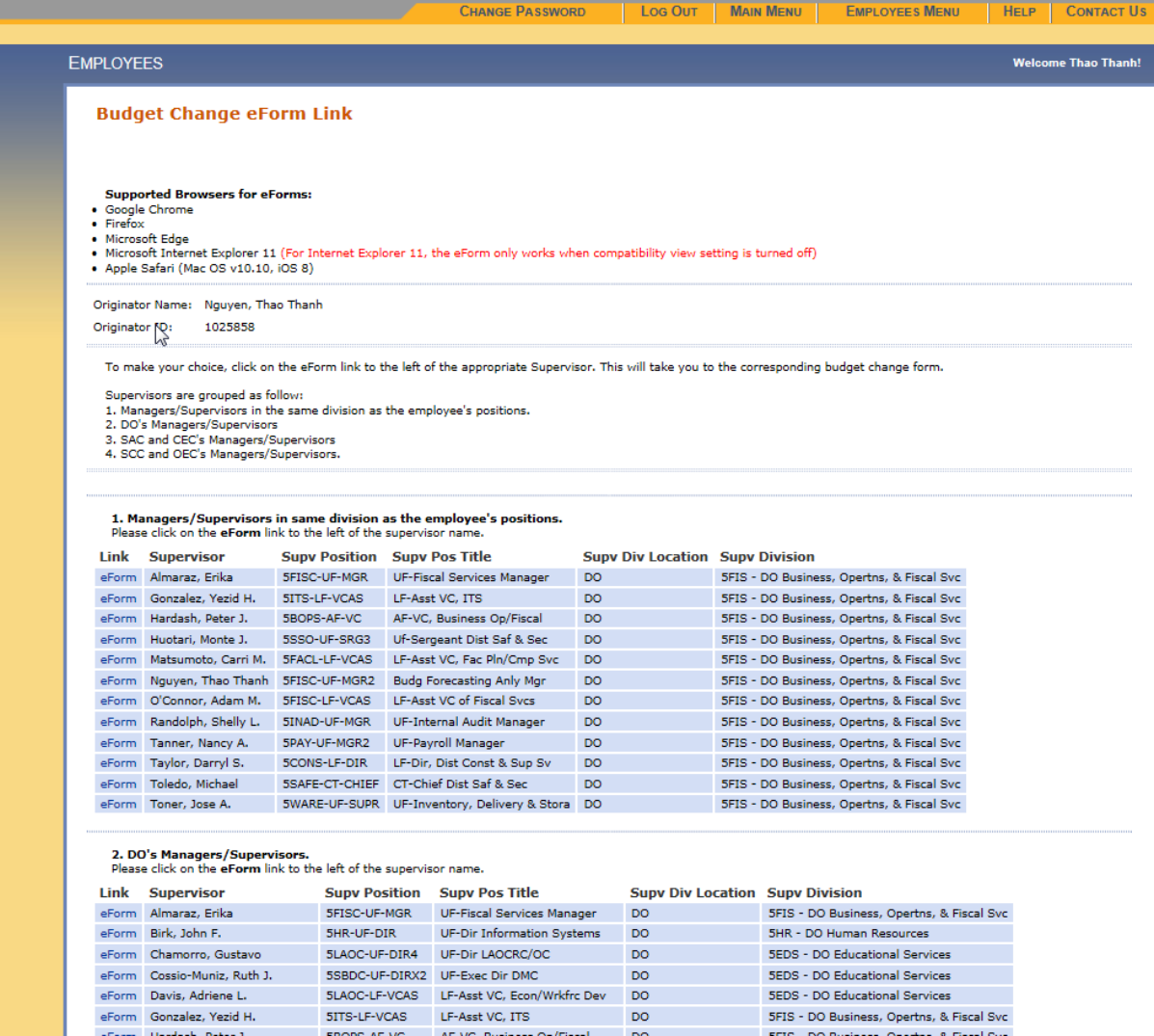

## **If you don't see the Submit button at the bottom of the online budget change form then do the following.**

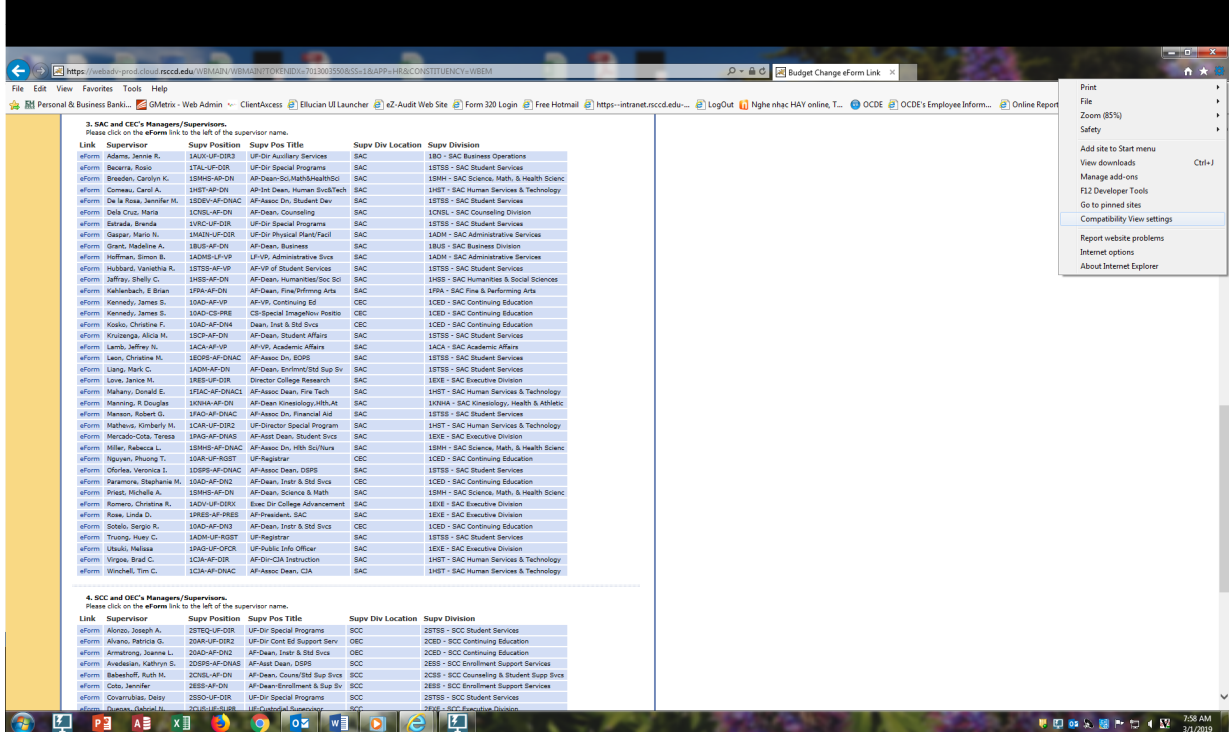

 $\begin{array}{c} \mathbf{x} \end{array}$ 

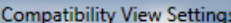

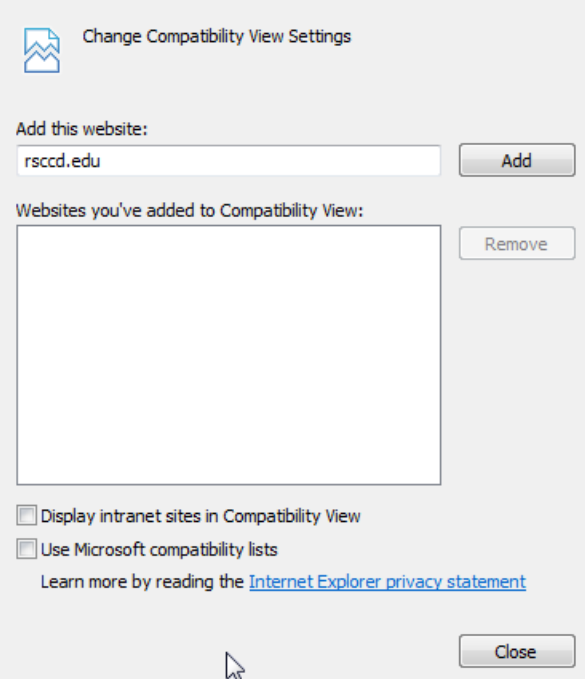

**5. Date automatically populated and current fiscal year displayed**

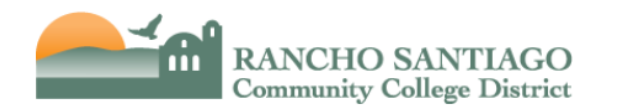

### **Budget Change Form**

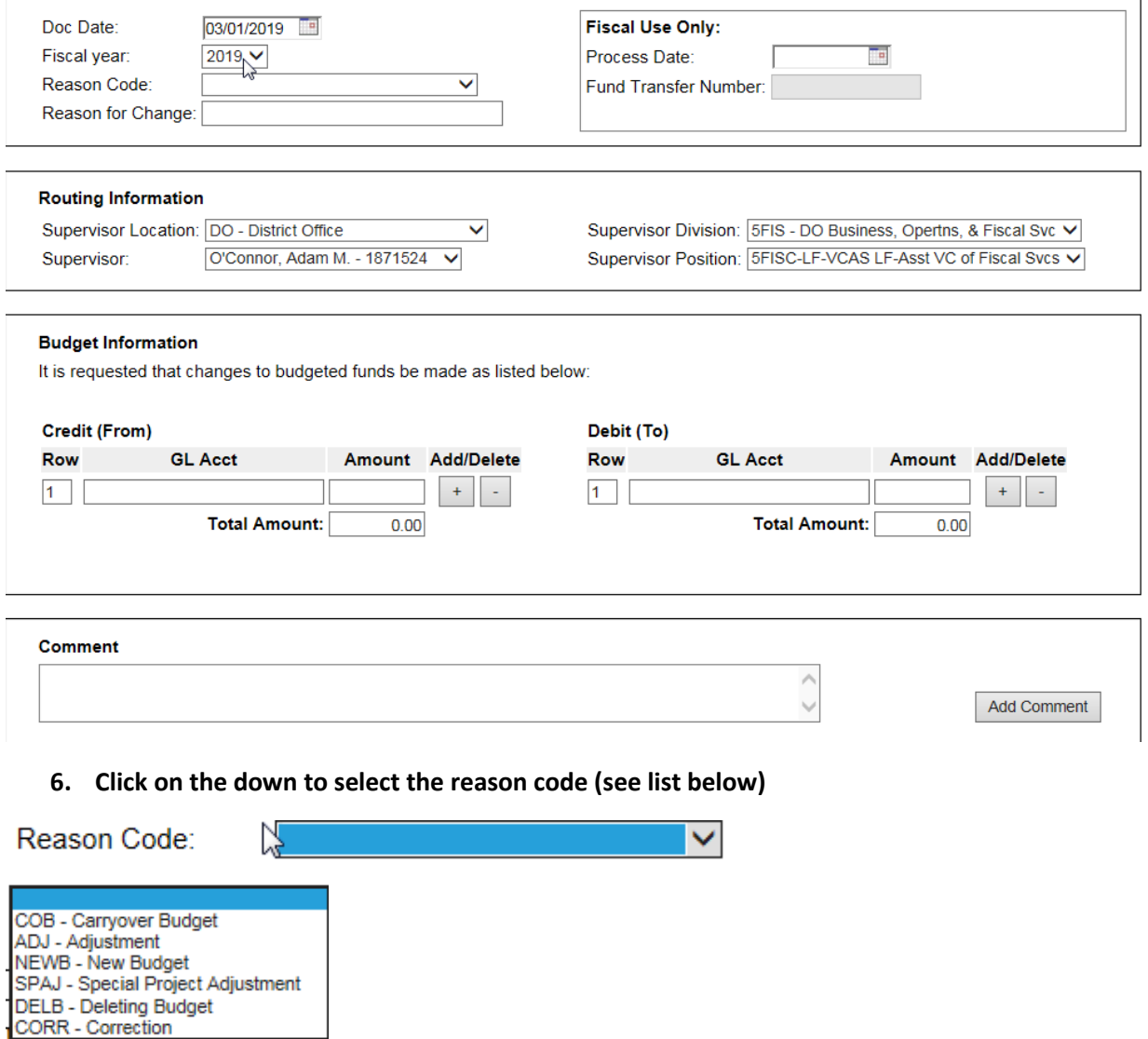

**7. Type in the reason for the budget change – limited to only 30 characters long (including space) – abbreviate so it makes sense when you pull up in Datatel screen. You will have the option to add more detailed explanation at the comment section below.**

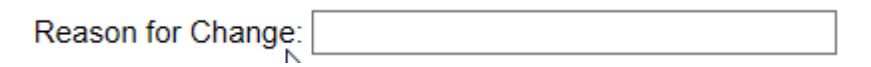

**8. Type in the GL account on the Credit side (either just number, with dashes or underscore). The form will check for the account and the available amount. It will turn green when it is ok to proceed. If it is red, either the account is incorrect or the amount is not sufficient. Click Add to include more account. Click Delete to not include the account. Make sure the Credit and Debit side is balanced. Budget change will not take any cents. Type in additional comments if needed. Click Sign and Submit to route to the next approvers.**

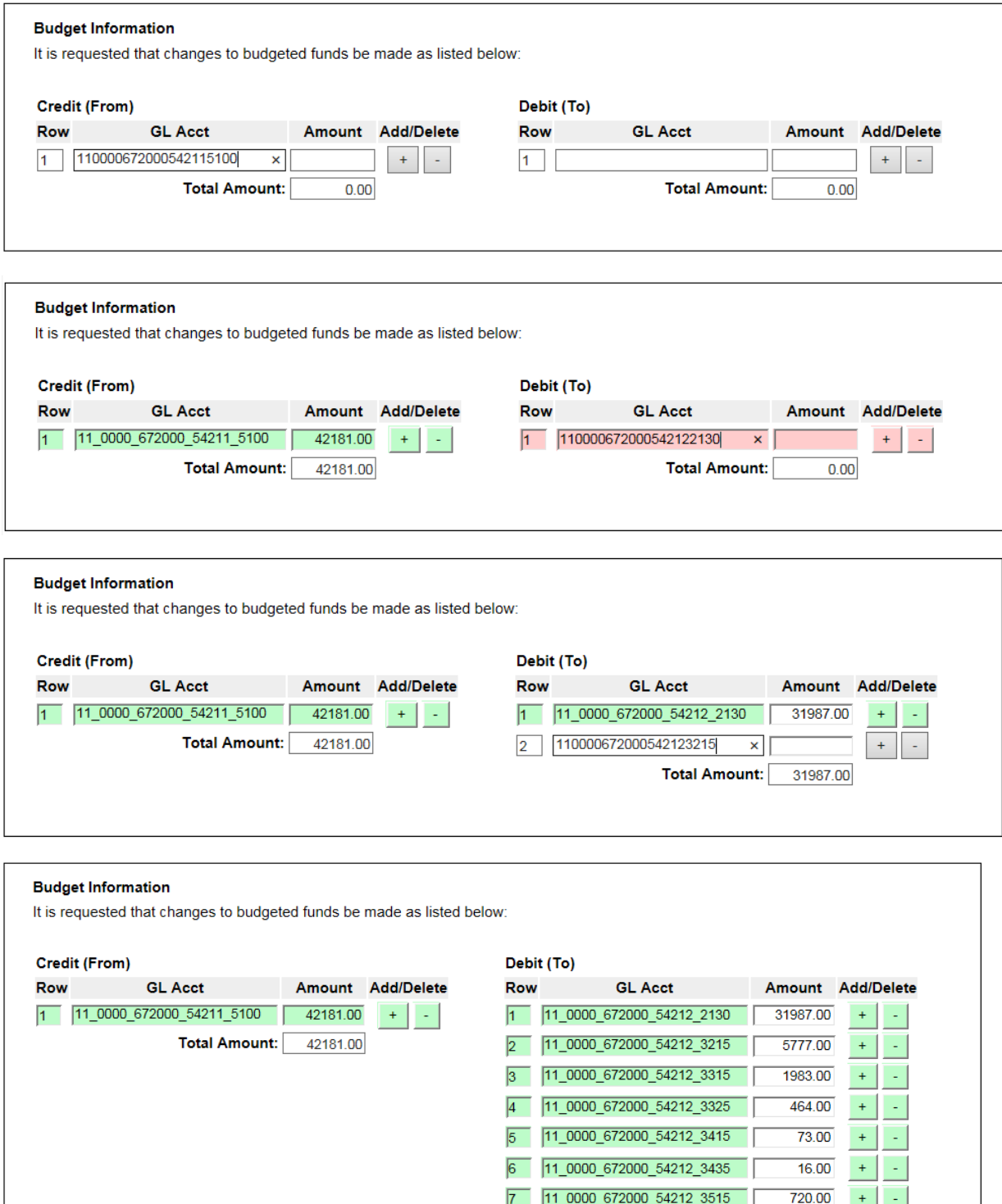

8 71\_0000\_672000\_54212\_3615

**Total Amount:** 

1161.00

42181.00

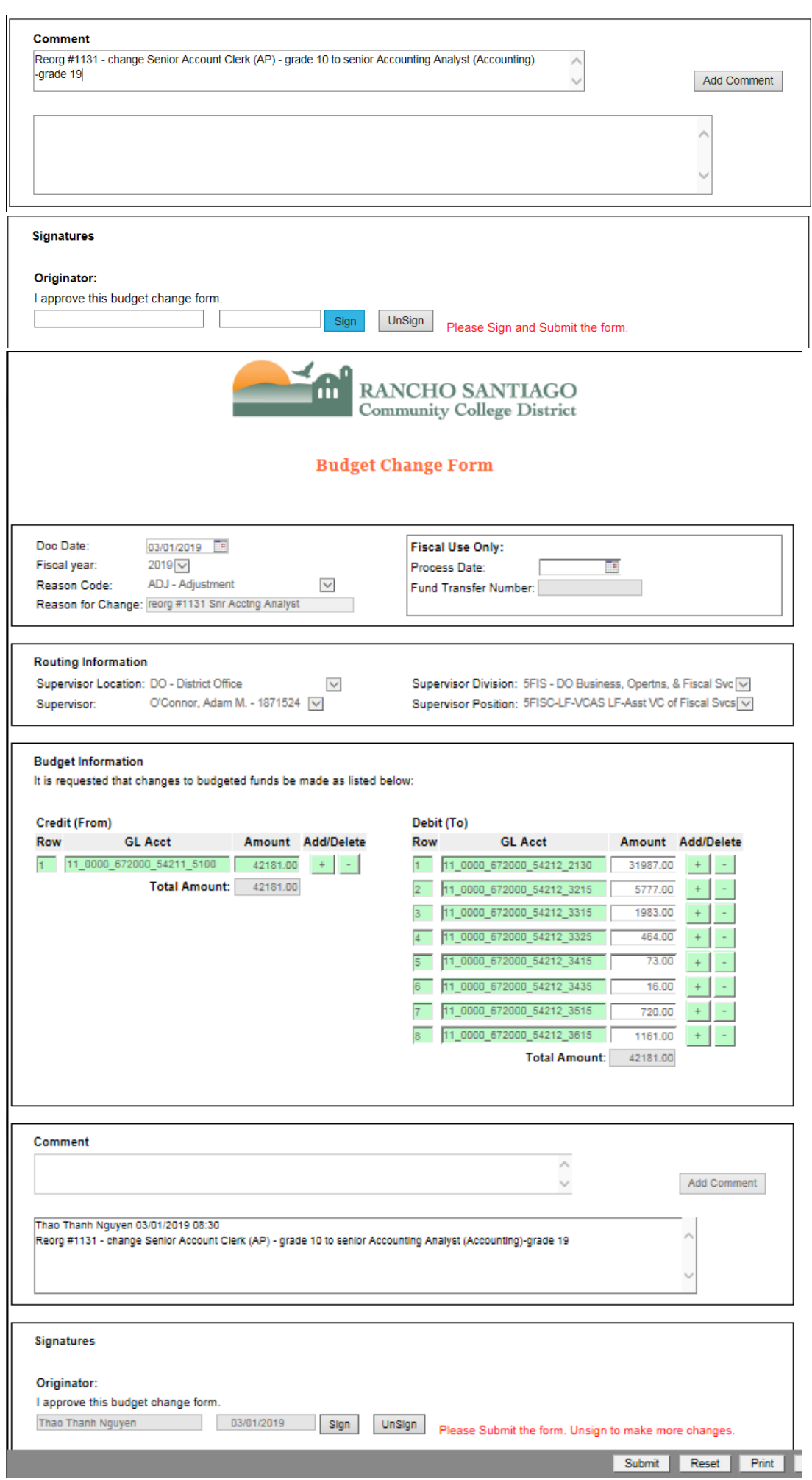

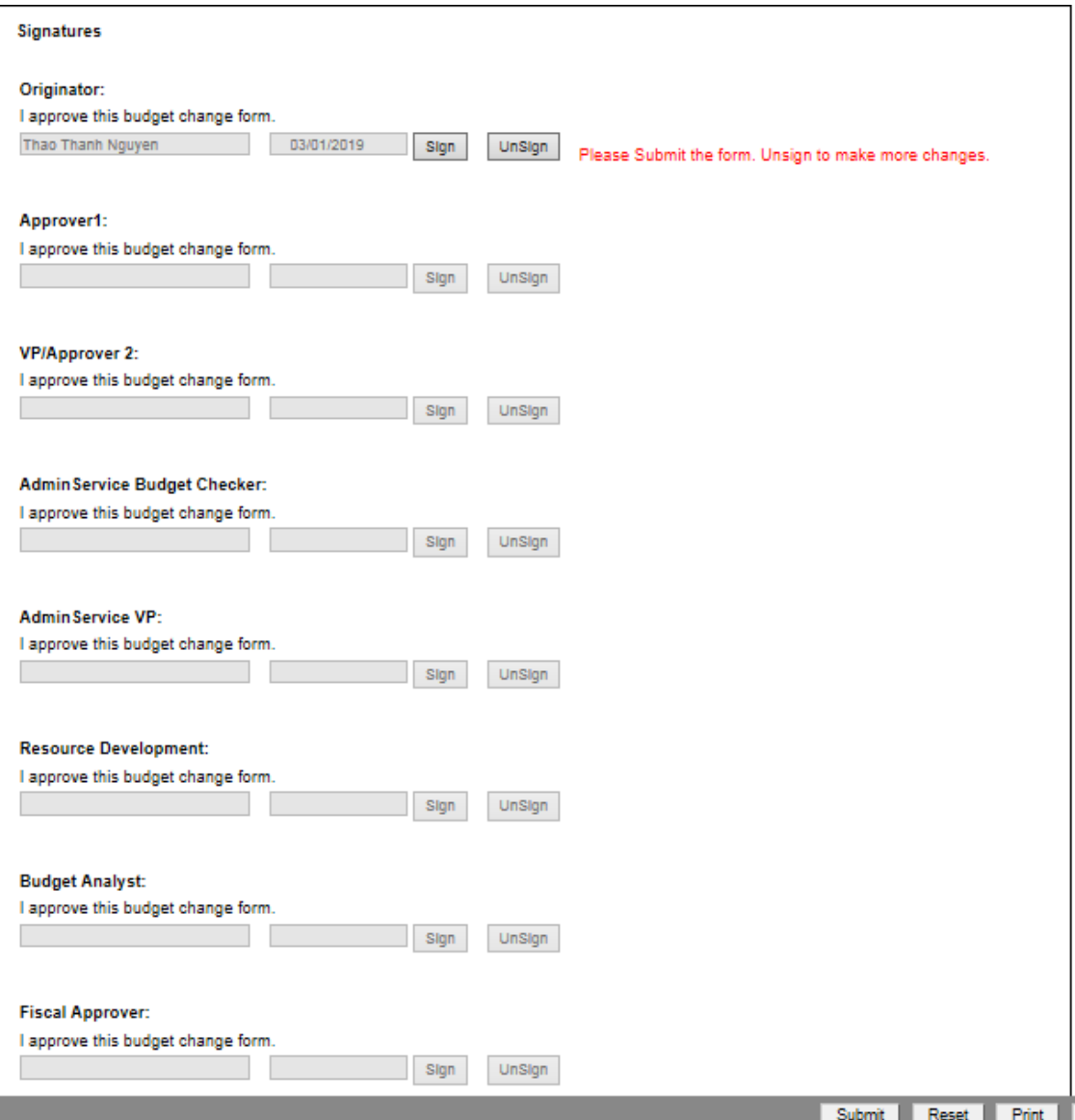

There's the Attachments button where you can upload backup information for your budget changes.

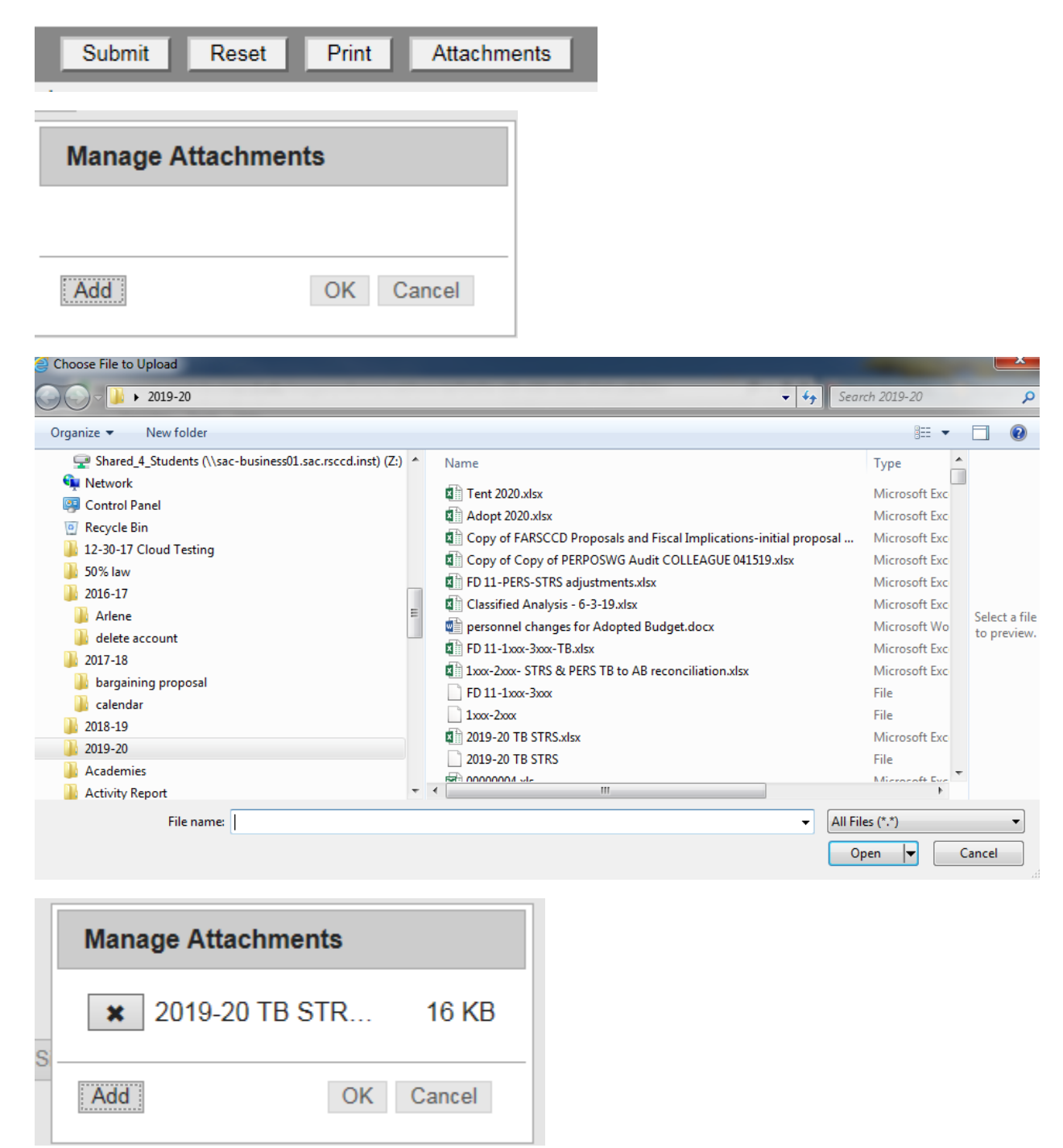

#### NOTE:

As approvers, you can make changes to the BC, add notes along the way before you approve it. The budget change eForm submitted in today, if all required approvals have been signed off, it will be posted by the next day. The BC will check for accounts and amount available including pending BC that you have submitted earlier in the day even though it has not been posted to Datatel yet.